# **ESET Tech Center**

[Knowledgebase](https://techcenter.eset.nl/en-US/kb) > [Legacy](https://techcenter.eset.nl/en-US/kb/legacy) > [Install or upgrade ESET Endpoint Security or ESET Endpoint](https://techcenter.eset.nl/en-US/kb/articles/install-or-upgrade-eset-endpoint-security-or-eset-endpoint-antivirus-on-a-client-workstation-6) [Antivirus on a client workstation \(6.x\)](https://techcenter.eset.nl/en-US/kb/articles/install-or-upgrade-eset-endpoint-security-or-eset-endpoint-antivirus-on-a-client-workstation-6)

# Install or upgrade ESET Endpoint Security or ESET Endpoint Antivirus on a client workstation (6.x)

Ondersteuning | ESET Nederland - 2025-03-07 - [Comments \(0\)](#page--1-0) - [Legacy](https://techcenter.eset.nl/en-US/kb/legacy)

### **Issue**

- Download and install ESET Endpoint Security or ESET Endpoint Antivirus on client workstations
- Upgrade a 6.x ESET endpoint product to the latest version

# **Solution**

# **A new version has been released**

Version 7 of ESET business products were released on August 16, 2018. This article applies to version 6.x and ESET Remote Administrator . For information about what's new in the latest version and how to upgrade, see the following article:

• [What's new in version 7 business products?](https://support.eset.com/kb6744/)

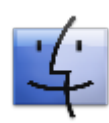

**Mac users**: [Click here for instructions](https://support.eset.com/en/kb3614-install-eset-endpoint-security-or-eset-endpoint-antivirus-for-macos-on-a-client-workstation-6x)

**ESET Remote Administrator (ERA) users:** [Perform these steps in ERA](https://support.eset.com/en/kb3605-deploy-or-upgrade-eset-endpoint-products-using-eset-remote-administrator-6x)

# **If you are upgrading from a 5.x ESET endpoint product**

Refer to: [Which versions of ESET endpoint products support upgrade to version 6?](https://support.eset.com/en/kb3596-which-versions-of-eset-endpoint-products-support-upgrade-to-version-6)

#### [Video tutorial](https://support.eset.com/en/kb3613-install-or-upgrade-eset-endpoint-security-or-eset-endpoint-antivirus-on-a-client-workstation-6x#video)

1. Click the appropriate link for your system in the tables below to download the ESET Endpoint Security or ESET Endpoint Antivirus installer file:

[Which version \(32-bit or 64-bit\) of ESET endpoint products should I download?](https://support.eset.com/en/kb3013-which-version-32-bit-or-64-bit-of-eset-endpoint-products-should-i-download)

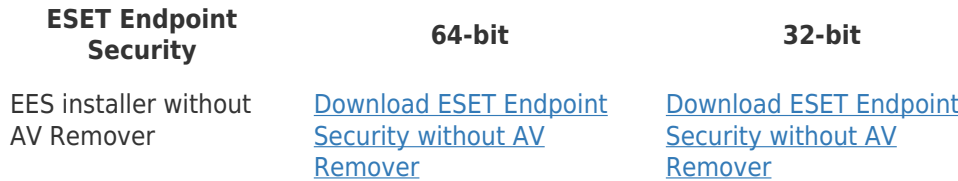

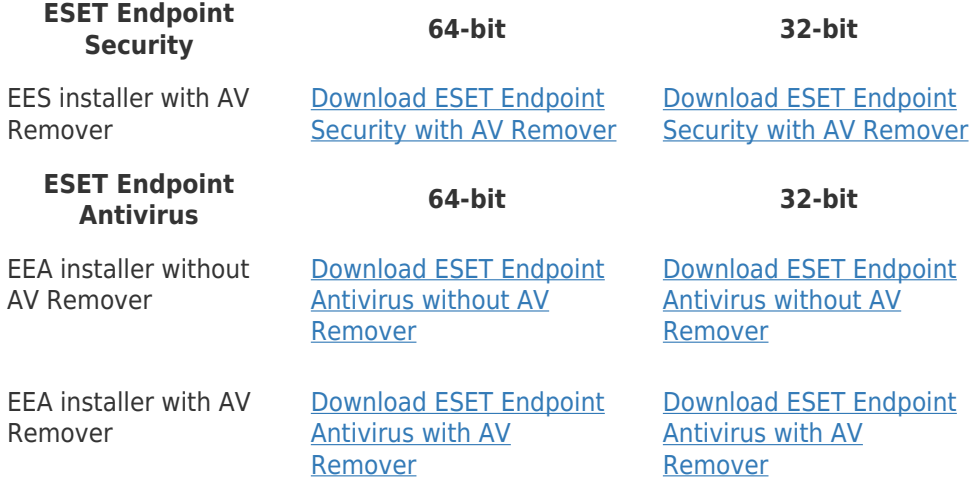

- 2. Always create a new folder for an installation package and **Save** or move the installer to this folder before running it.
- 3. Double-click the installer file you downloaded to launch the Setup Wizard. If you are using Windows User Account Control (UAC), you will be prompted by additional dialog boxes during installation. When prompted, confirm you want to install ESET and any associated device drivers.
- 4. When the Setup Wizard opens, select the check box next to **I want to uninstall unwanted antivirus applications using ESET AV Remover** and click **Continue**.

#### **Figure 1-1**

1. Read the ESET End-user license agreement and click **Accept**.

#### **Figure 1-2**

1. ESET AV Remover will notify you if applications need to be removed. If no applications are found, click **Continue to installation**. If you need to remove an application, bookmark this article, return to it following a computer restart and then follow the on-screen instructions to remove the application. Continue from step 7 below when you are finished.

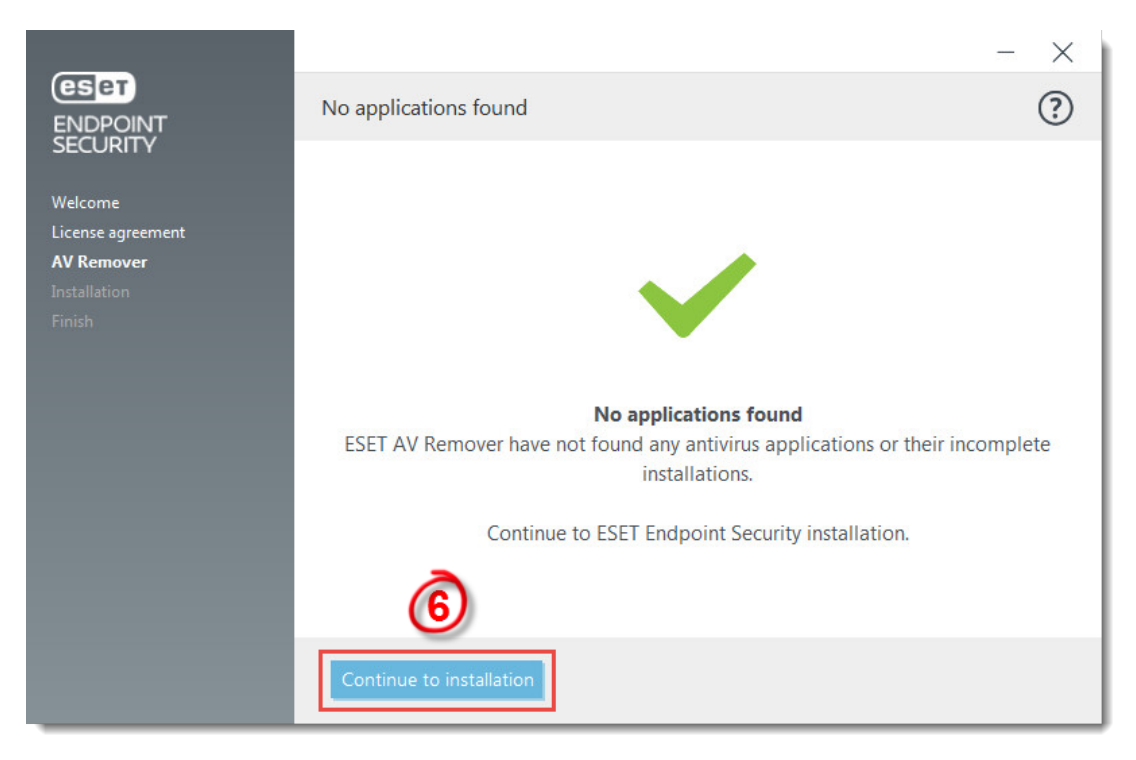

#### **Figure 1-3**

- 1. We recommend you leave the check box next to **Enable ESET Live Grid feedback system (recommended)** selected. [What is ESET Live Grid?](http://help.eset.com/ees/6/en-US/threatsense_net.htm)
- 2. In the **Detection of Potentially Unwanted Applications** section, select your preferred option (see [What is a potentially unwanted application?](https://support.eset.com/en/kb2629-what-is-a-potentially-unwanted-application-or-potentially-unwanted-content)) and click **Install**. If you decide later to change this setting, you are able to do so using Advanced setup.

#### **Figure 1-4**

1. Click **Done**.

#### **Figure 1-5**

1. When installation is complete, you are prompted to activate your product. Type your license key into the blank field and click **Activate**. If you are upgrading from an earlier version where a Username and Password were used, [convert them into a](https://support.eset.com/en/kb3591-convert-your-username-and-password-into-a-license-key-using-eset-license-administrator-3005) [license key using ESET License Administrator](https://support.eset.com/en/kb3591-convert-your-username-and-password-into-a-license-key-using-eset-license-administrator-3005). If you do not have your ESET-issued License Key (or Username and Password) [click here to recover them](http://www.eset.com/us/support/lost-license/).

## **To activate**

Your ESET product communicates with Internet resources over standard HTTP protocol on Port 80. To activate your product, ESET activation servers must be accessible. For more details, visit [Which ports and addresses on my third-party firewall must be open to allow full](https://support.eset.com/en/kb332-ports-and-addresses-required-to-use-your-eset-product-with-a-third-party-firewall) [functionality of my ESET product?](https://support.eset.com/en/kb332-ports-and-addresses-required-to-use-your-eset-product-with-a-third-party-firewall)

#### **Figure 1-6**

1. Click **Done**.

#### **Figure 1-7**

1. **ESET Endpoint Security users only**: The **New network connection detected** window will be displayed. Select **Home/work network** if you are performing this installation in an office or home setting on a secure network. Only select **Public network** if you are traveling with your client computer and ESET Endpoint Security detects a new network in a public environment.

#### **Figure 1-8**

Tags [Upgrade](https://techcenter.eset.nl/en-US/search/labels/all/Upgrade)